# Medication Administration Learning Management System (Recording in Progress)

Pennsylvania Office of Developmental Programs

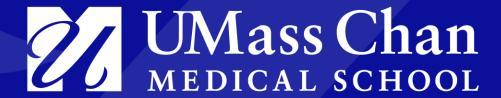

#### **Presentation Outline**

#### **Overview**

- New System
- Naming Conventions
- Courses / Learner Path

#### Walk Throughs

- Account Creation
- Roles
- Dashboards
- TTT Course

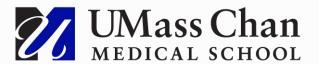

### **Overview of the New System**

#### **Key Points**

- The current system is segmented to several sites
- The new system unites the program under one site
- Provides opportunity for changes to each of the courses
- Recertifications are logical and straightforward
- Totara is built on Moodle so the experience should be familiar

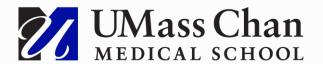

### **Naming Conventions**

#### A Definition of **Common Terms**

Role: a group of users who are share the same permissions on the system

- Learner: a user that is engaged in learning but not an instructor or a helpdesk rep
  - TTT Candidates
  - Students in the Student Course
- (Provider) Trainer: A user who has progressed to successfully completing the TTT Course
- Instructor: A user who manages student engagement in the TTT course
- Staff Manager: Users who are subcategorized by Primary Contact, Agency Admin

**Audience:** a group of end users that share the same UX

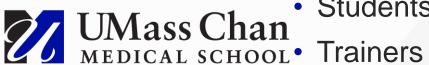

- Students

## Overview of Courses on the New System

Coursework

/ Learner Path

- Train the Trainer Course
  - New certification
  - Recertification
- Student Course (live Sept.6) Synchronous (group led) and Asynchronous (self-paced)
  - Practicum Observer

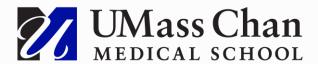

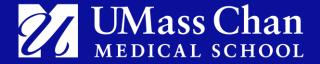

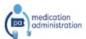

Learn - About Meds /

min Resour

ertified Trainers

Register / Login

ou are not logged in. Log in

#### PENNSYLVANIA'S MEDICATION ADMINISTRATION TRAINING PROGRAM

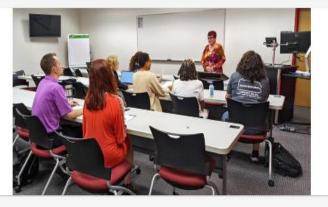

The purpose of the Pennsylvania Medication Administration (MedAdmin) Training Program is to provide training for unlicensed staff in community settings to properly administer medications to individuals that receive services in these settings. The MedAdmin training program is a Train the Trainer model.

0

Your path to training registration and more . . .

#### PLEASE NOTE

If you are looking for the Modified Medication Administration Training Course (myodp.org), click here.

#### FEATURED COURSES

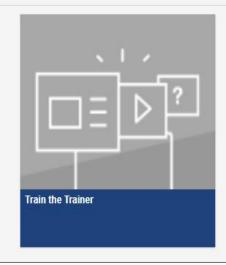

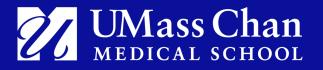

### **Changing your password**

- At the login page
  - Forgot username or password?

| Let's find your account                                                                                                    |  |
|----------------------------------------------------------------------------------------------------|--|
| To reset your password, submit your username or your email address below. If we can find you in the database, an email will be sent to your email address, with instructions how to get access again. |  |
| Username                                                                                                    |  |
|                                                                                                    |  |
| Search                                                                                                    |  |
| Email address                                                                                                    |  |
|                                                                                                    |  |
| Search                                                                                                    |  |

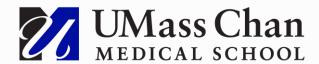

#### **Create an Account**

- User hits "Log in" button on Home Page
- Clicks "Create account" on next page
- Fills out the profile fields and clicks "Request account"
  - Different dashboards based on role
  - User is assigned to appropriate role
- Primary contact notification
- Temple manages payment and enrollment

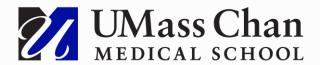

#### **New Account Page**

- All required fields are marked with a red asterisk
- An account cannot be created without these fields completed

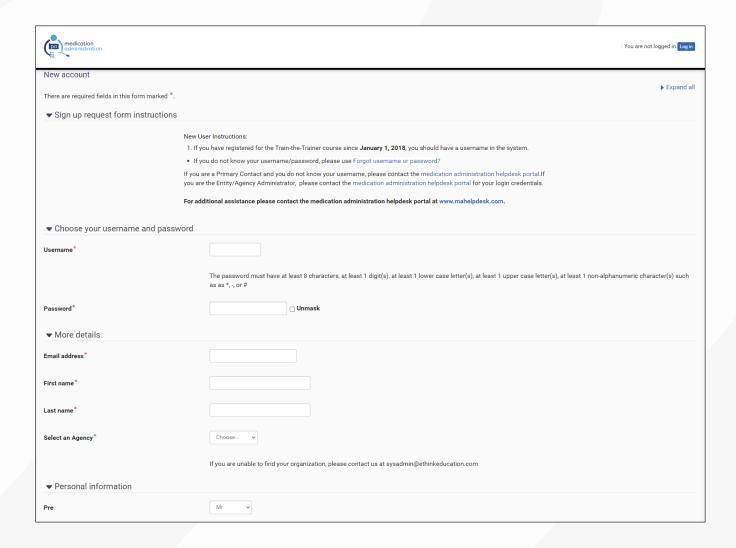

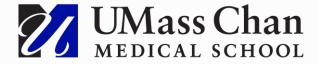

#### **New Account Page**

 Note for Helpdesk: The field that could be missed is the final one that everyone must fill out before selecting the "Request account" button

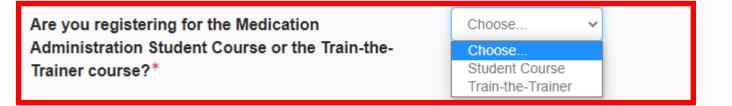

#### For TTT Only

- This field opens when the arrow on the left is chosen
- When completed, select the "Request Account" button

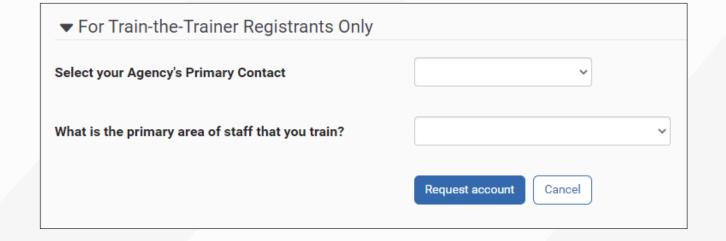

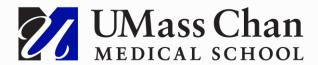

# Dashboards

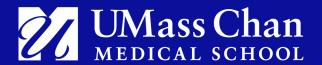

#### **Student Dashboard**

- Students will be notified from their certified trainer before they can start the course.
  - Student course will be available in Phase 2.

#### WELCOME TO YOUR STUDENT DASHBOARD

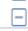

The medication administration student course is conducted by certified trainers to certify students to administer medication. Students then log in to the student course and complete the online coursework. Certified trainers can view student progress, including quiz and test scores, in the online student course.

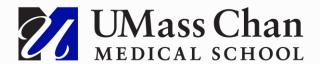

#### **Train-the-Trainer Dashboard**

- To start course, go to "Train the Trainer" under Course Overview
- TTT Demo

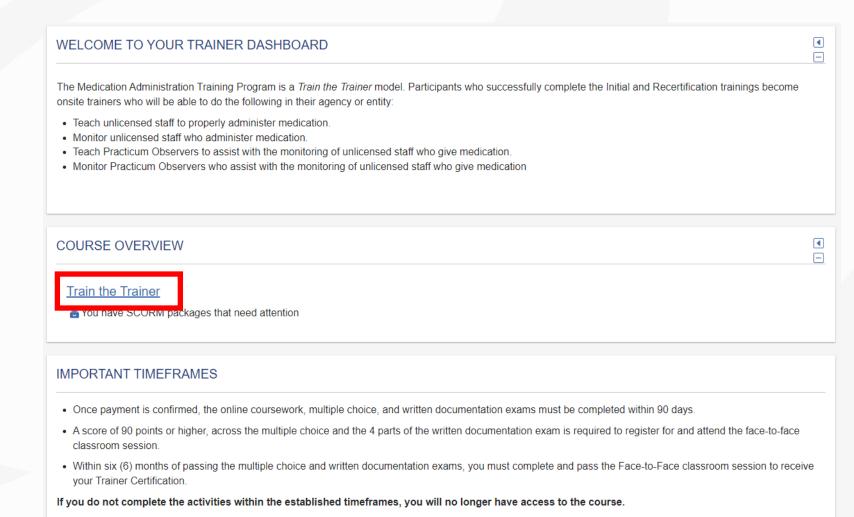

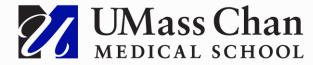

#### **Primary Contact Dashboard**

#### This is an example of what your dashboard will look like

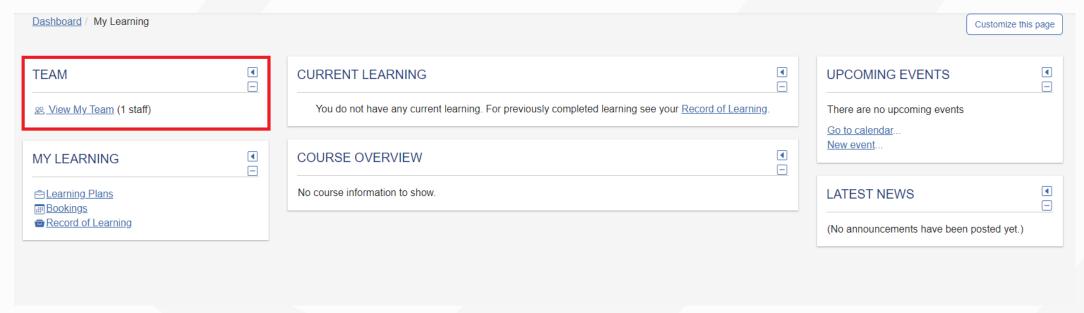

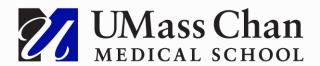

# Roles

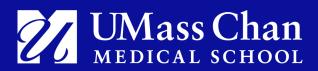

#### **Primary Contact Role**

#### **User Management**

- View agency and teams within your agency
- View and run an agency report
- Update their agency's record Phase 2

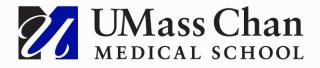

# View agency and teams

- View user's
  - Profile
  - Bookings
  - Record of Learning

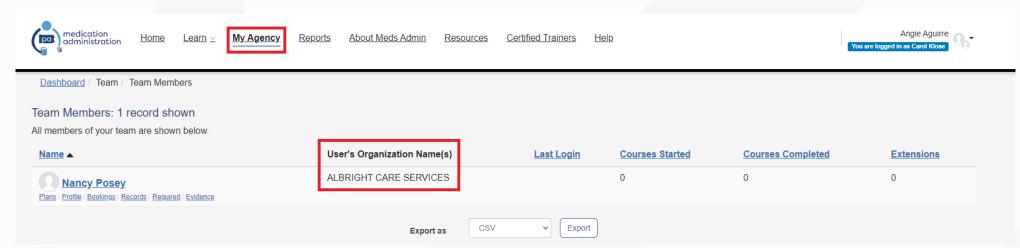

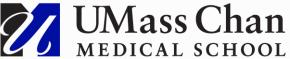

## View and run an agency report

- Course Completion Status Overview
- My Agency Users
- My Profile Information

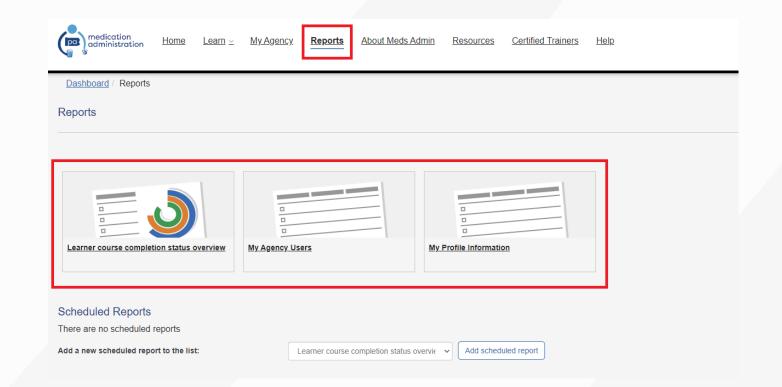

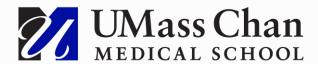

### Viewing the course

- Prerequisite questionnaire
- Payment confirmation
- Viewing a lesson
- Taking a quiz
- Signing up for Face to Face

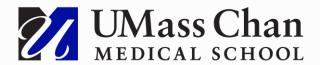

#### **Thank You**

This concludes our training presentation

Open Discussion

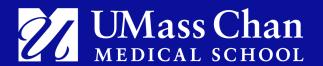